# **การจัดการความรู้ เรื่อง การสร้างแบบสอบถามออนไลน์ด้วย Google Form**

**ประจ าปีงบประมาณ พ.ศ. 2561 โดยคณะกรรมการจัดการความรู้ ส านักการศึกษาต่อเนื่อง**

### **แนวปฏิบัติ**

## **การสร้างแบบสอบถามออนไลน์ ด้วย Google Form**

ส ำนักกำรศึกษำต่อเนื่อง เป็นหน่วยงำนหนึ่งในมหำวิทยำลัยสุโขทัยธรรมำธิรำช ที่มีภำรกิจหลักใน ด้านการจัดฝึกอบรม การบริการวิชาการและส่งเสริมการทำนุบำรุงศิลปวัฒนธรรม โดยภารกิจในแต่ละด้าน ของส ำนักจะมุ่งเน้นกำรจัดโครงกำรหรือกิจกรรมที่ตอบสนองควำมต้องกำรของกลุ่มเป้ำหมำยหรือผู้รับบริกำร ที่แตกต่ำงกันไปตำมภำรกิจ ซึ่งผู้รับบริกำรจะเป็นหน่วยงำนภำยในมหำวิทยำลัย หน่วยงำนภำครัฐและ ภำคเอกชน โดยในปีงบประมำณ พ.ศ. 2561 ได้จัดกิจกรรมกำรจัดกำรควำมรู้ เรื่อง QR Code และShort URL เพื่อกำรบริหำรจัดกำร สศต. เมื่อวันที่ 26 มีนำคมและวันที่ 15 พฤษภำคม 2561 ขึ้นภำยใต้แนวคิดที่มุ่งเน้น ึการนำนวัตกรรมใหม่ๆ เข้ามาปรับใช้ในการทำงาน เพื่อเป็นการประหยัดเวลาและลดต้นทุน เทคโนโลยี QR Code เป็นช่องทางหนึ่งที่หลายหน่วยงานนำมาใช้ในการสื่อสารกับผู้รับบริการ ทั้งการประชาสัมพันธ์ การให้ข้อมูลและการตอบแบบสำรวจความพึงพอใจและสามารถนำมาใช้งานได้ในหลายรูปแบบ

คณะกรรมการจัดการความรู้จึงได้นำ Google Form ซึ่งเป็น application หนึ่งของ Google application มาประยุกต์ใช้ในการทำแบบฟอร์มสำรวจความพึงพอใจ การทำแบบฟอร์มลงทะเบียน และการ ทำแบบฟอร์มสำหรับเก็บข้อมูล โดยการทำงานของ Google Form สามารถสร้าง ออกแบบ จัดเก็บและบันทึก ี ข้อมูลในรูปแบบของระบบออนไลน์ ทำให้ลดอัตราการใช้กระดาษและการจัดเก็บเอกสาร อีกทั้งยังได้ข้อมูล ที่รวดเร็ว ถูกต้องลดเวลาการทำงาน ประหยัดทั้งเวลาและค่าใช้จ่าย ซึ่งคุณสมบัติของ Google Form จะเป็น ระบบที่สำมำรถประมวลผลแบบสอบถำมและสำมำรถดูผลลัพธ์ที่ได้ในทันทีนอกจำกกำรใช้ Google form ในการทำแบบฟอร์มสำรวจความพึงพอใจ สามารถที่จะนำเทคโนโลยีอย่าง OR Code เป็นช่องทางในการให้ ผู้รับบริกำรสำมำรถตอบแบบสอบถำมหรือลงทะเบียนเข้ำร่วมกิจกรรมต่ำงๆ ได้

ดังนั้นคณะกรรมการจัดการความรู้ของสำนักจึงรวบรวมความรู้ที่ได้จากวิทยากรและจากการค้นคว้า จากแหล่งเรียนรู้อื่นมาจัดทำเป็นแนวปฏิบัติ เรื่อง การสร้างแบบสอบถามออนไลน์ ด้วย Google Form เพื่อเป็นแนวทำงให้กับบุคลำกรของส ำนักกำรศึกษำต่อเนื่องและผู้สนใจได้น ำไปประยุกต์ใช้กับกำรปฎิบัติงำน สร้ำงควำมพึงพอใจให้กับผู้รับบริกำรได้

### **1. ค าอธิบายเมนูค าสั่งในหน้าจอหลัก**

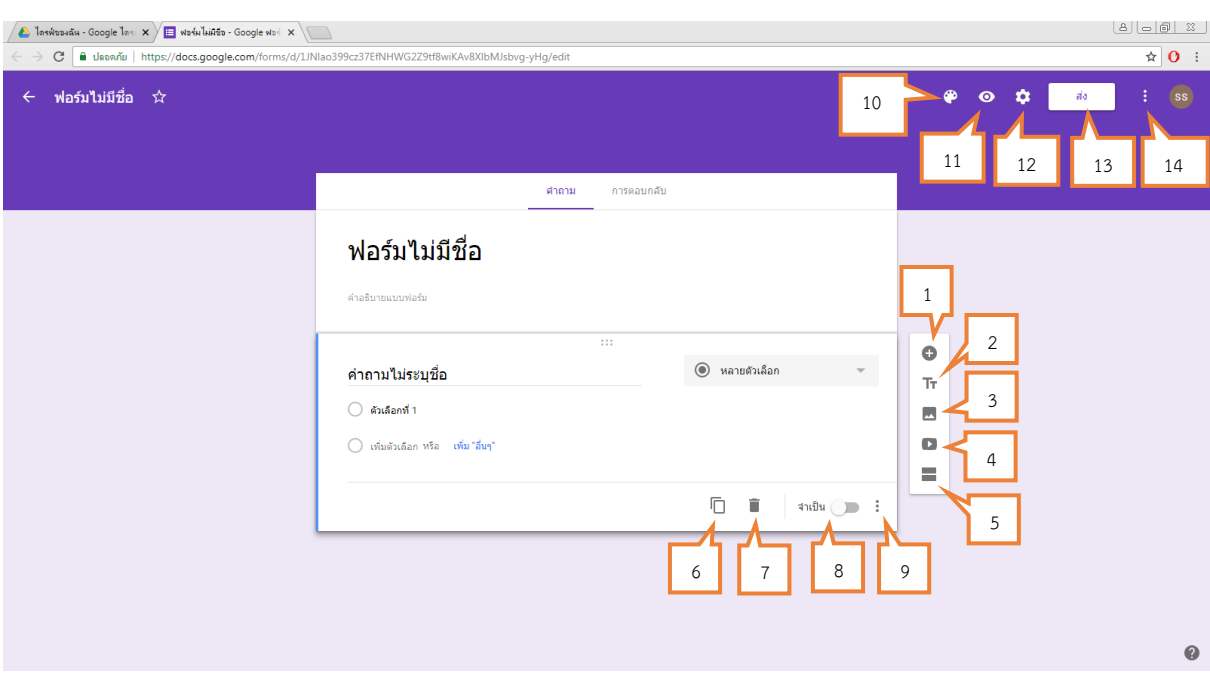

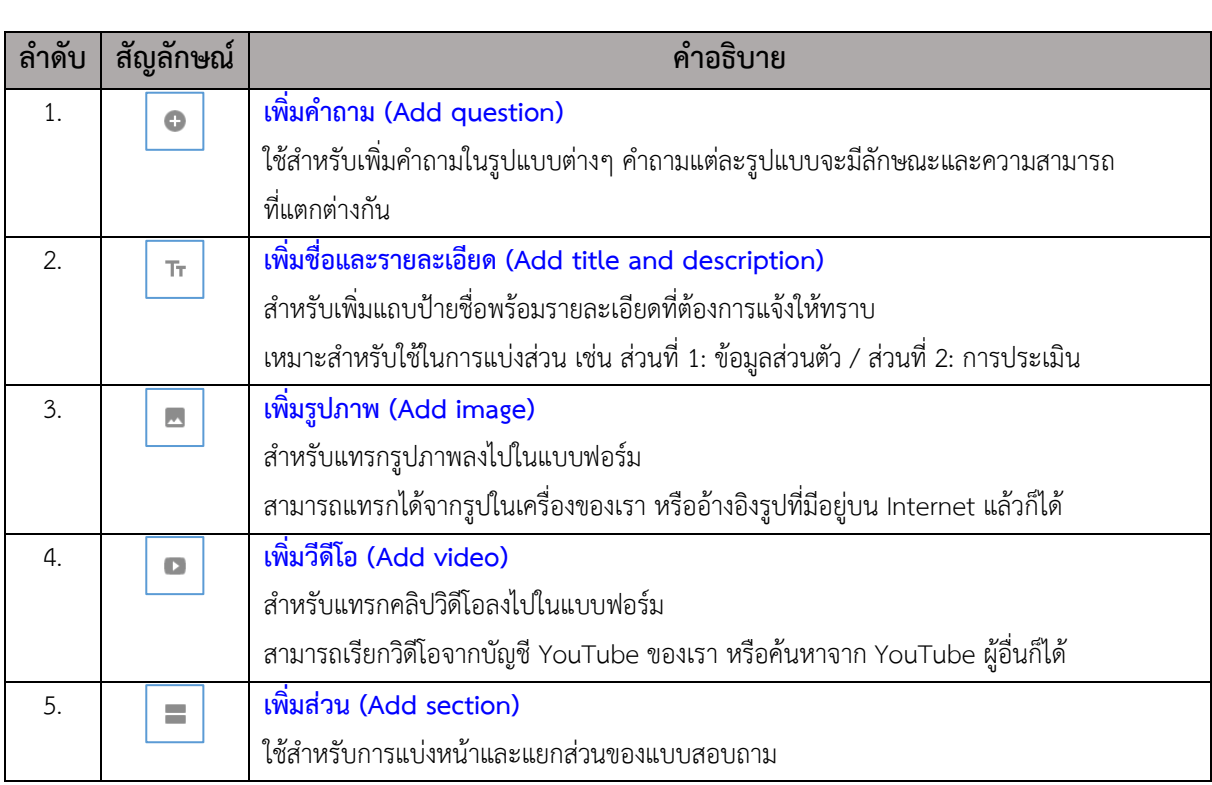

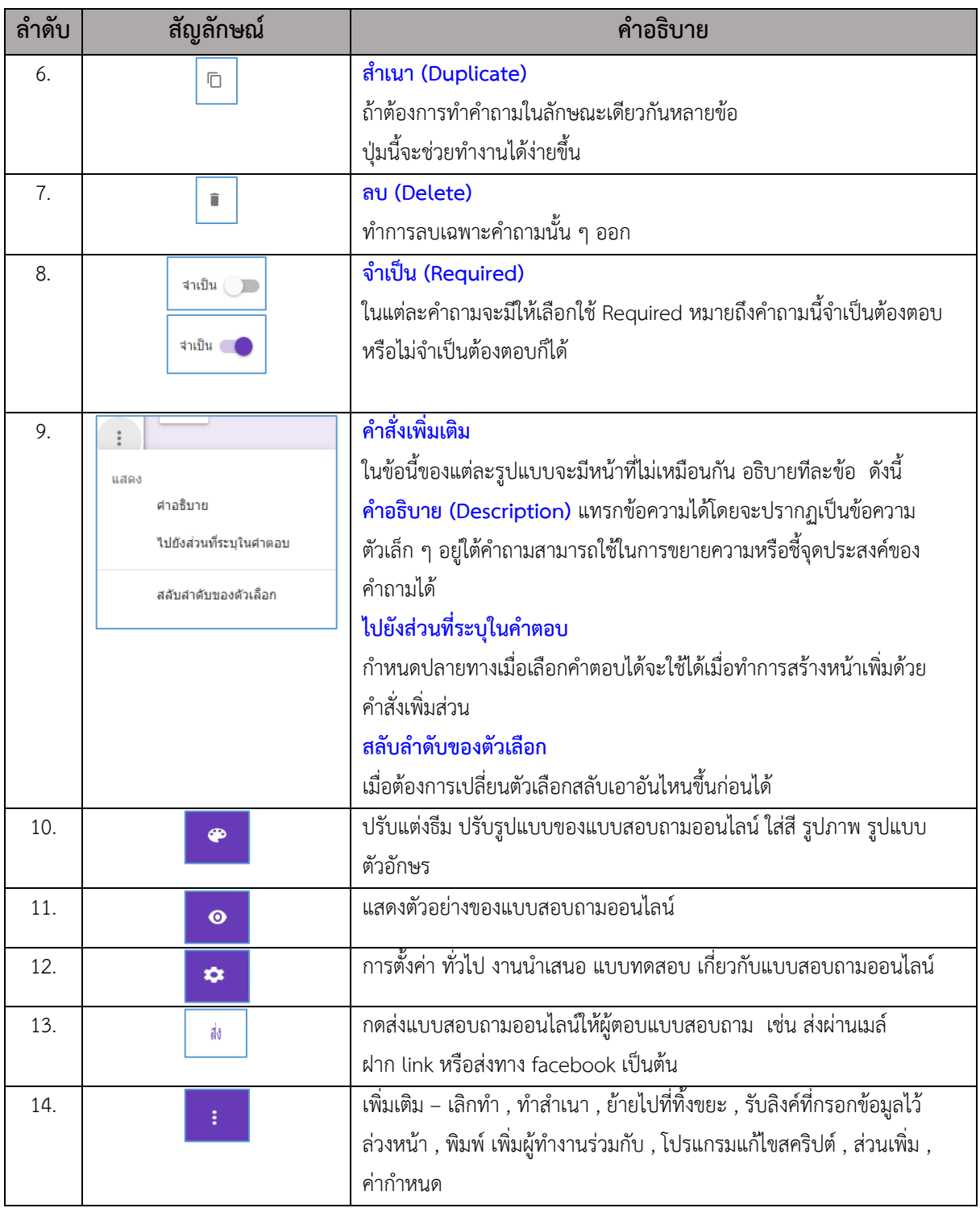

#### **2. ค าอธิบายในเมนูลักษณะของค าตอบ**

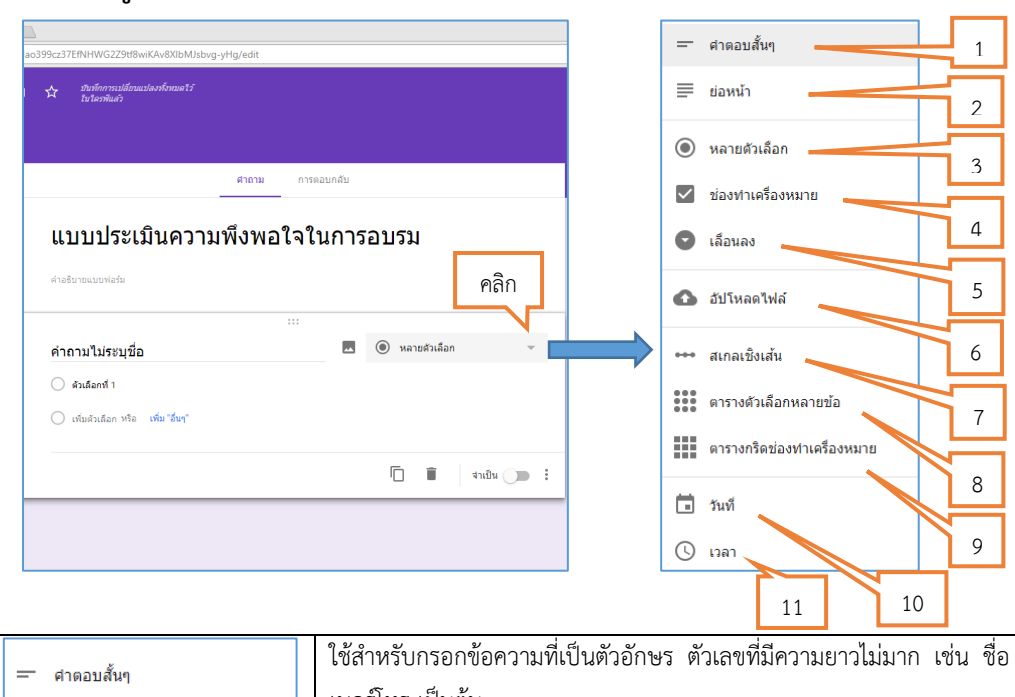

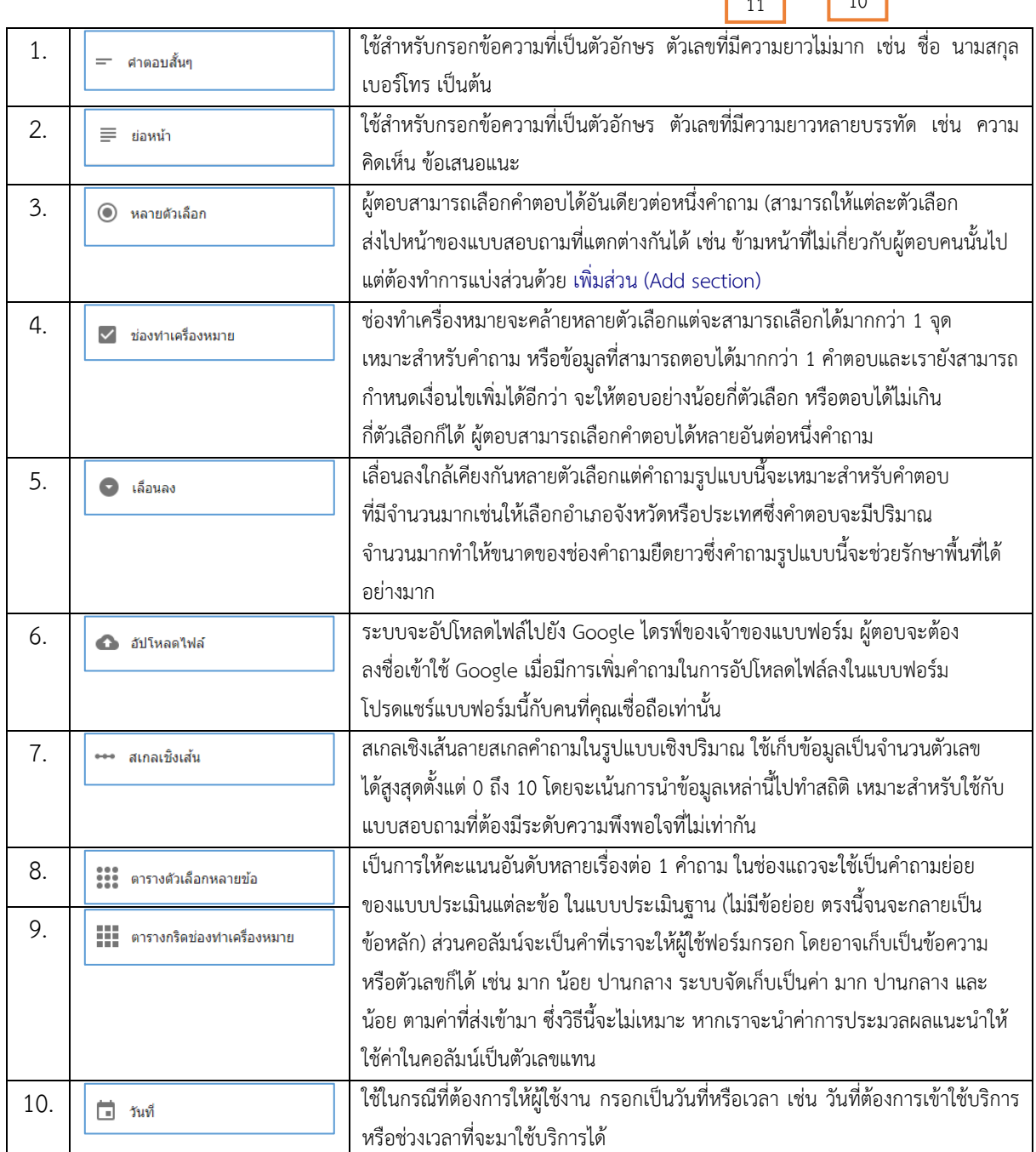

#### **3. การเข้าใช้งาน Google Forms**

เข้ำไปที่ URL http://accounts.google.com แล้ว Login ด้วย Account ของผู้ใช้

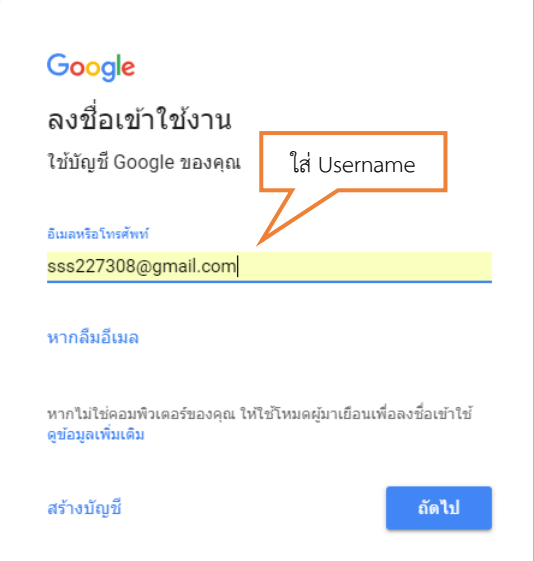

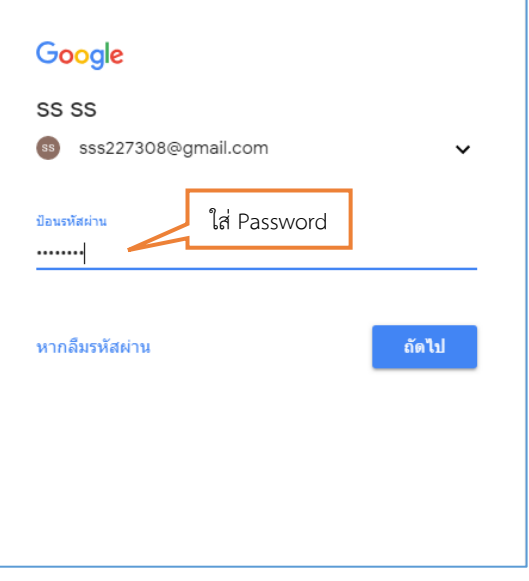

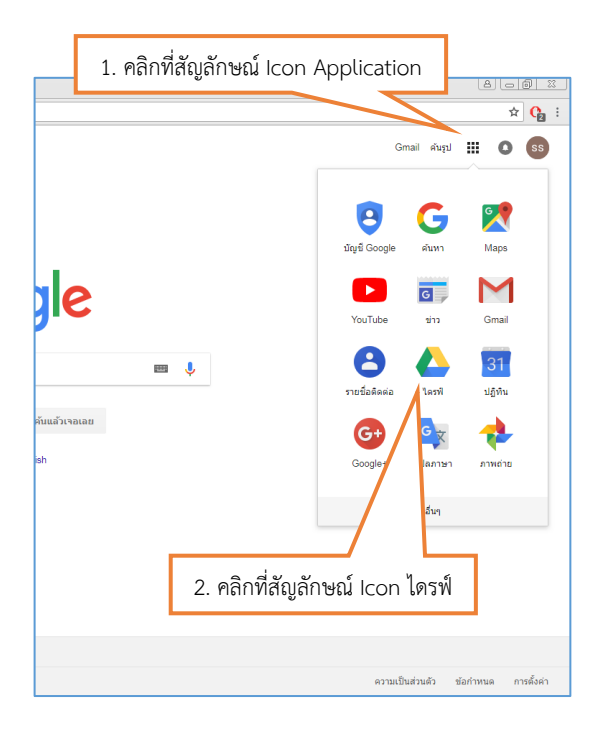

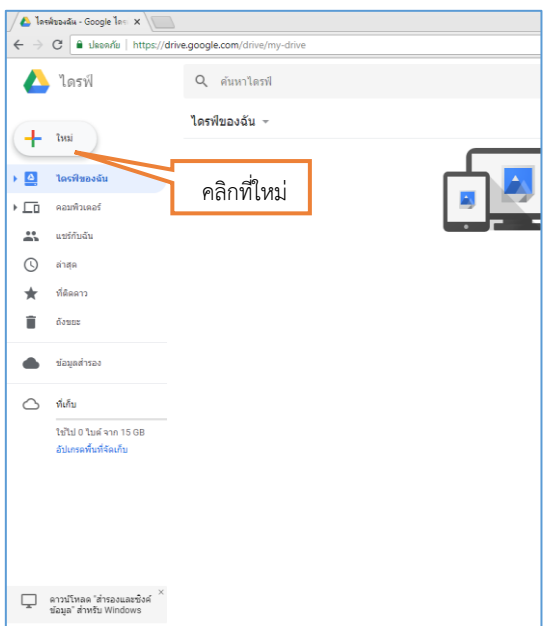

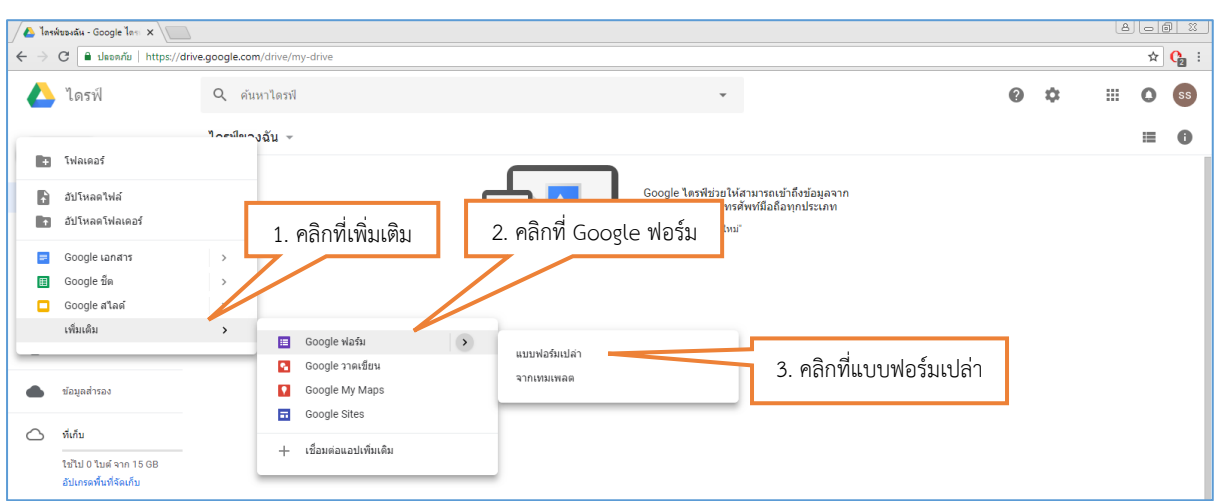

จะปรากฏหน้าจอแบบฟอร์มสำหรับสร้างแบบสอบถามออนไลน์

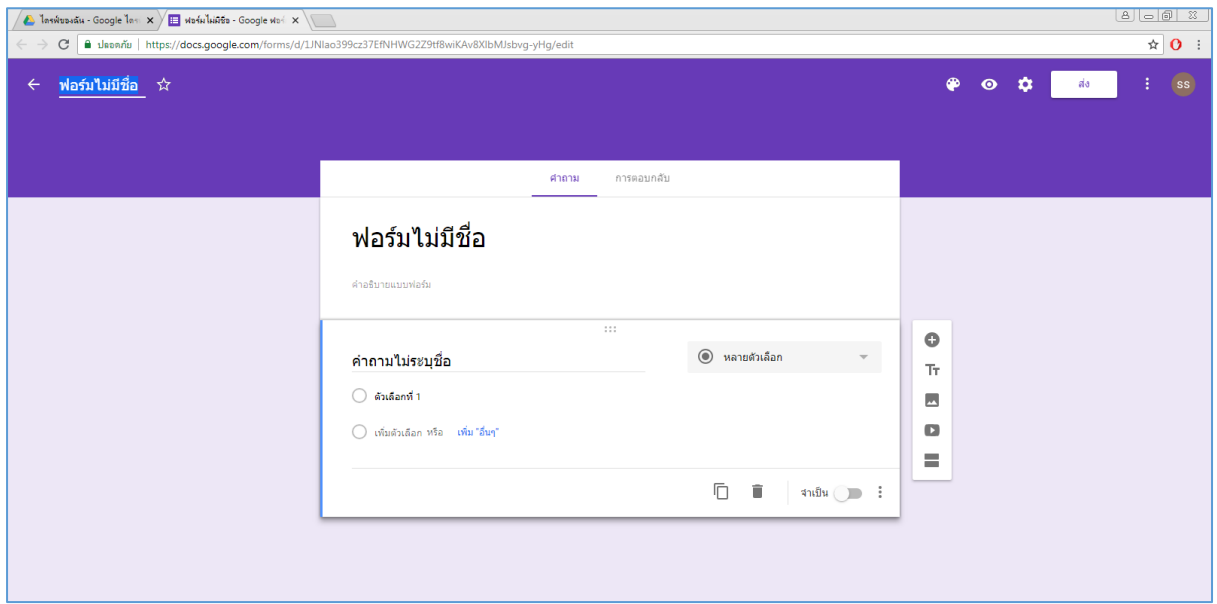

#### **4. ตัวอย่างการสร้างแบบสอบถามออนไลน์ด้วย Google form**

1. ตั้งชื่อไฟล์ของแบบสอบถามตามหัวข้อที่กำหนด สำหรับในตัวอย่างนี้ ใช้ชื่อ **"แบบสอบถามความพึงพอใจ ของผู้เข้ารับการอบรม QR Code และ Short URL"** 

2. ตั้งชื่อหัวข้อแบบฟอร์มของแบบสอบถำม ซึ่งสำมำรถเป็นชื่อเดียวกับชื่อไฟล์ก็ได้

3. พิมพ์ข้อคำถามแรกของแบบสอบถาม สำหรับตัวอย่างนี้ ใช้คำถาม **"ชื่อ – นามสกุล"** 

4. เมื่อได้คำถามแล้วขั้นตอนต่อไปคือการเลือกลักษณะคำตอบ ซึ่งลักษณะของคำตอบมีหลายประเภทขึ้นอยู่ กับข้อคำถาม โดยสามารถดูลักษณะของคำตอบจากหน้าที่ 3 หัวข้อคำอธิบายในเมนูลักษณะของคำตอบได้ ส ำหรับตัวอย่ำงนี้ใช้**ลักษณะค าตอบแบบค าตอบสั้นๆ**  จะปรำกฎหน้ำจอดังนี้

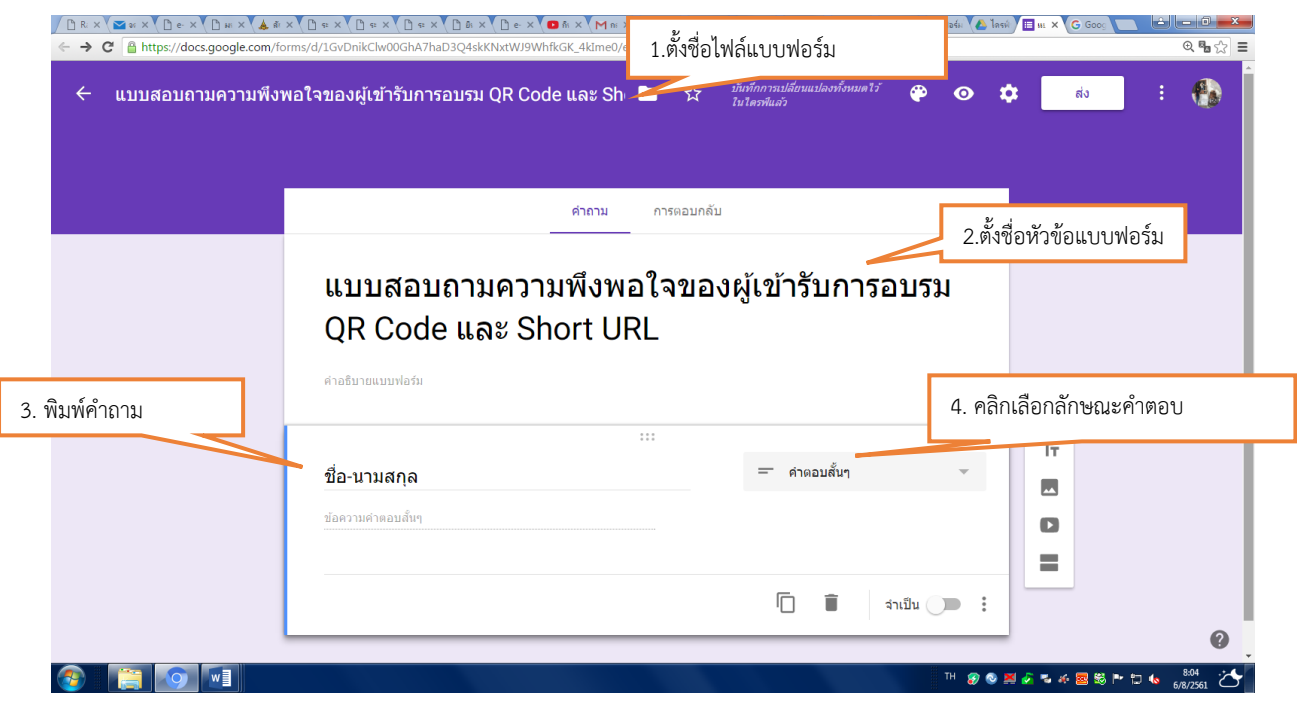

#### ์ ขั้นตอนการเพิ่มคำถามและเลือกลักษณะคำตอบแบบตารางตัวเลือกหลายข้อ

- 1. คลิกเลือกที่แถบเครื่องมือ **เพ**ิ่มคำถาม จะปรากฏช่องแถบคำถามใหม่ขึ้นมาต่อจากคำถามแรก
- 2. พิมพ์ชื่อคำถามที่กำหนดไว้ ตัวอย่างเช่น **"ความพึงพอใจของผู้เข้ารับการอบรมที่มีต่อวิทยากร"**
- 3. เมื่อได้คำถามแล้วขั้นตอนต่อไปคือการเลือกลักษณะคำตอบ ให้คลิกเลือก **ลักษณะคำตอบแบบตาราง ตัวเลือกหลายข้อ** เมื่อคลิกเลือกเสร็จจะปรำกฎแถบของแถวและคอลัมน์

4. โดยในส่วนของแถวให้พิมพ์ข้อคำถามย่อยของแบบสอบถามแต่ละข้อลงในแต่ละแถว ตัวอย่างเช่น แถวที่ 1 ี พิมพ์คำถามย่อย **"มีความรู้และประสบการณ์ตรงกับหัวข้อที่บรรยาย"** และแถวที่ 2 พิมพ์คำถามย่อย **"มีเทคนิค วิธีการถ่ายทอดเนื้อหาที่เข้าใจง่าย"** เป็นต้น

5. ในส่วนของคอลัมน์ให้พิมพ์ระดับกำรให้คะแนนลงในแต่ละคอลัมน์ ตัวอย่ำงเช่น คอลัมน์ที่ 1 พิมพ์ **"มากที่สุด"** คอลัมน์ที่ 2 พิมพ์ **"มาก"** เป็นต้น

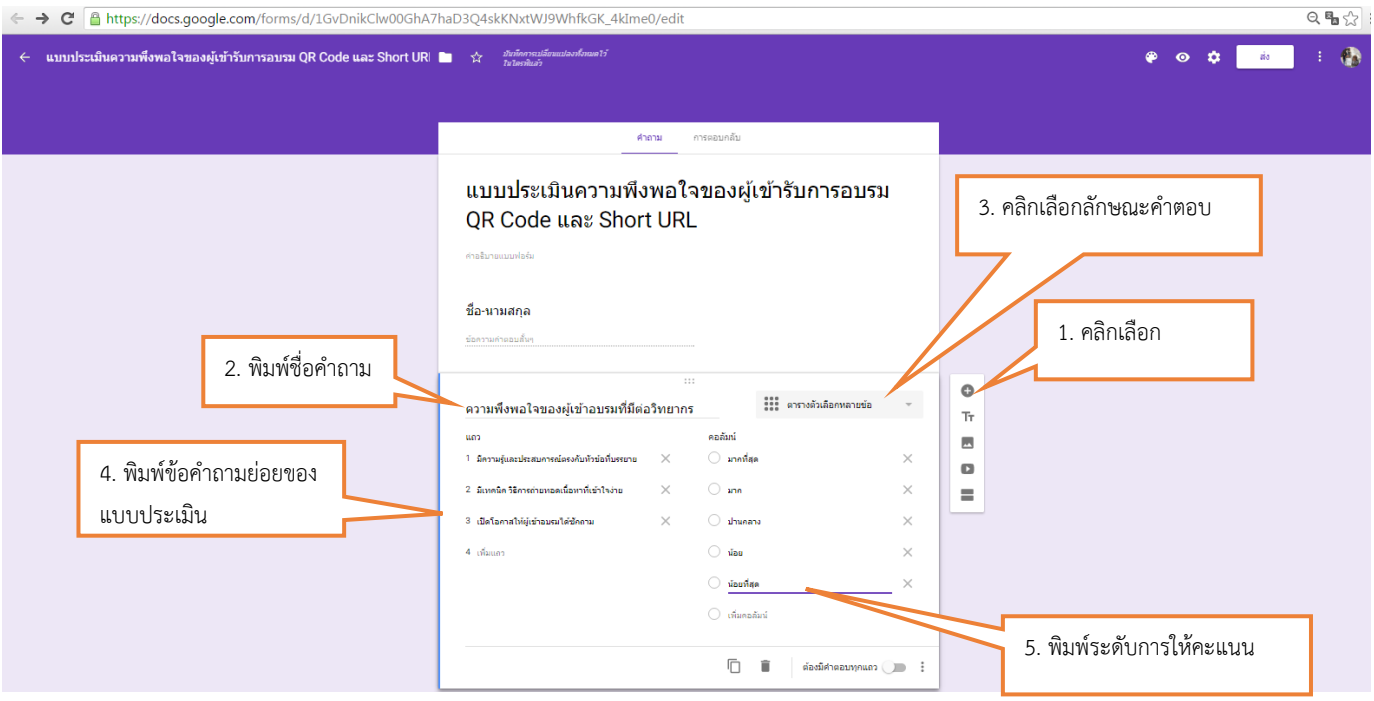

เมื่อใส่ข้อมูลครบจะปรำกฏหน้ำจอดังนี้

### **ขั้นตอนการแสดงตัวอย่างของแบบสอบถามออนไลน์**

1. เมื่อใส่ข้อมูลของแบบสอบถำมจนครบทุกหัวข้อแล้ว สำมำรถเรียกดูข้อมูลของแบบสอบถำมออนไลน์ได้ โดย

การเข้าไปคลิกที่แถบคำสั่ง  $\vert$  $\bullet$ 

2. จะแสดงตัวอย่ำงของแบบสอบถำมออนไลน์

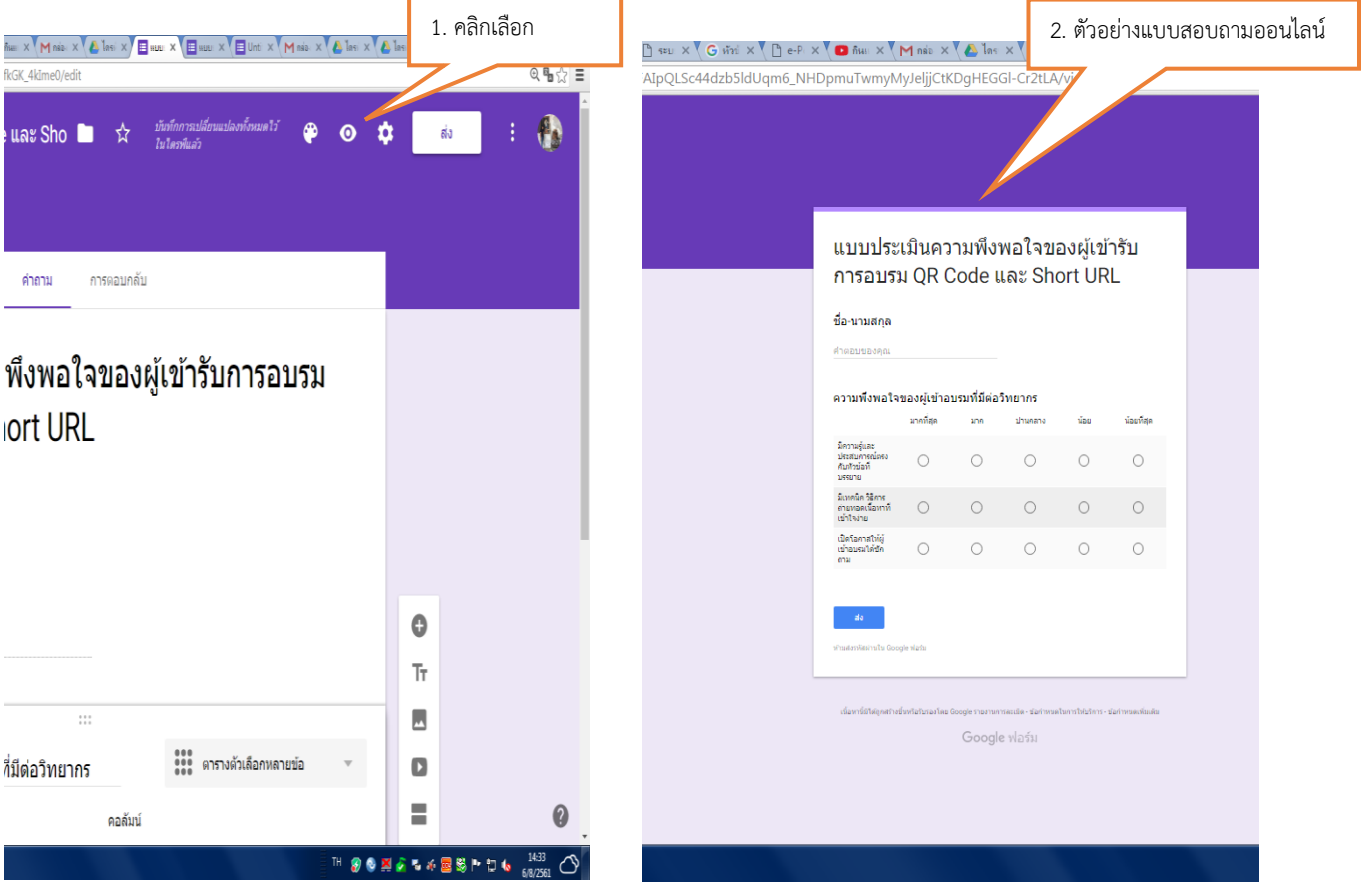

**5. การท า Short URL และการสร้าง QR Code ด้วย Google URL Shortener**

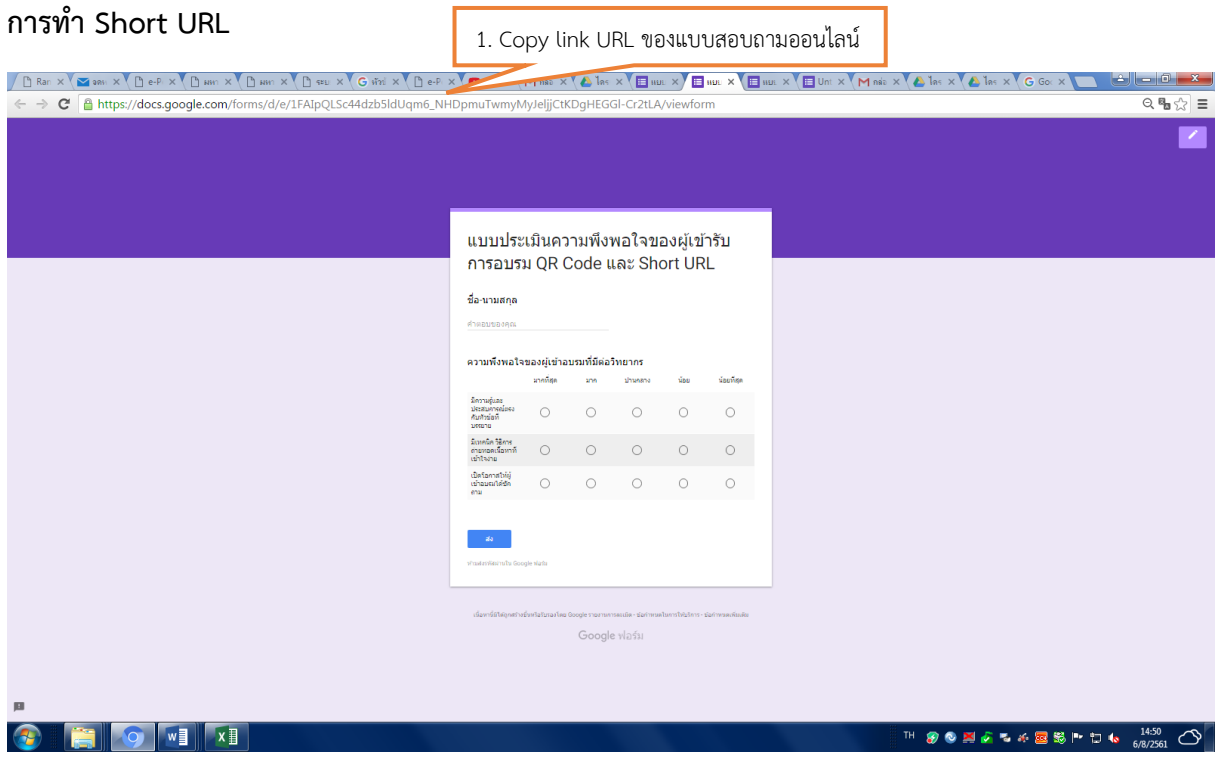

- 1. Copy link URL ของแบบสอบถำมออนไลน์
- $2.$  เข้าไปที่เว็บไซต์  $\frac{https://goo.gU}{$
- 3. นำ link URL ที่ Copy ไว้วางลงในช่อง Simplify your links
- 4. กด Shortener URL

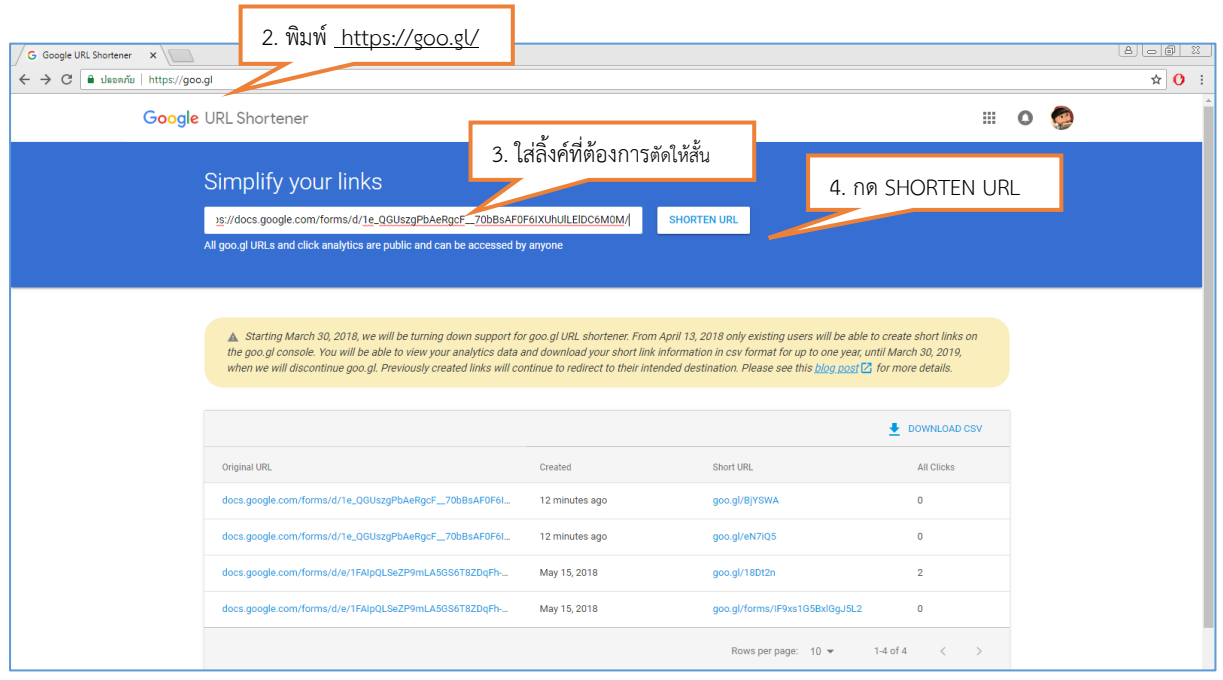

12

5. จะแสดงหน้าจอของ Short URL ที่สามารถนำไปใช้งานได้

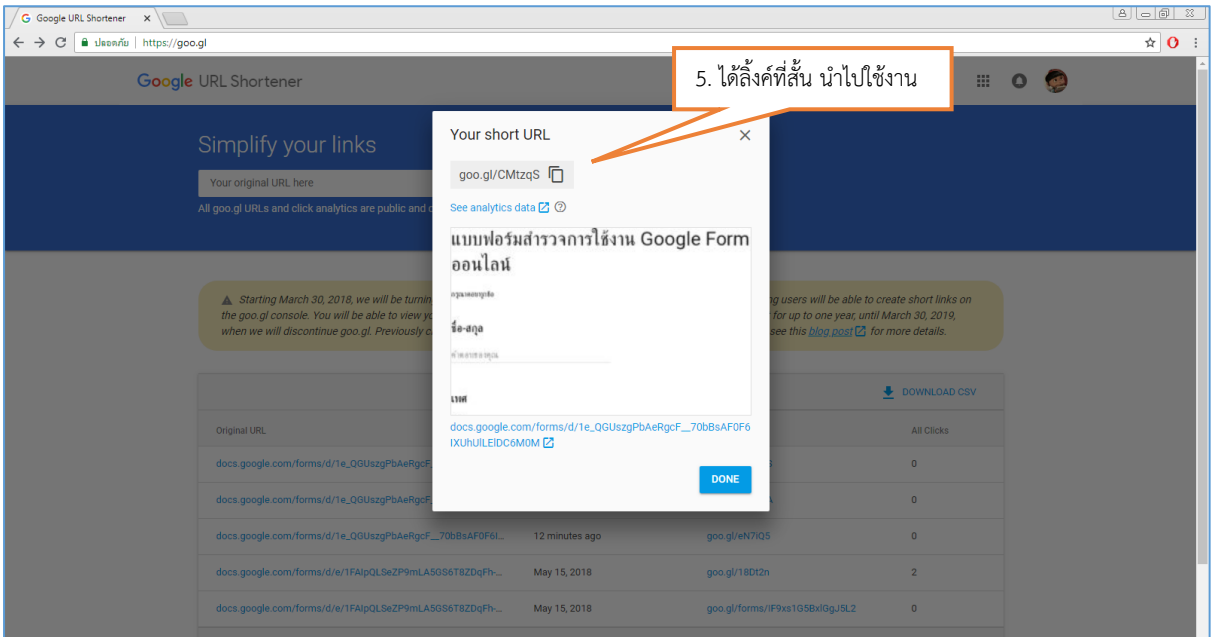

#### **การสร้าง QR Code**

- $1.$  กดที่ปุ่ม $\boxed{\phantom{i}}$  ใน link URL
- 2. จะแสดงเมนูคำสั่งให้คลิกเลือก QR Code

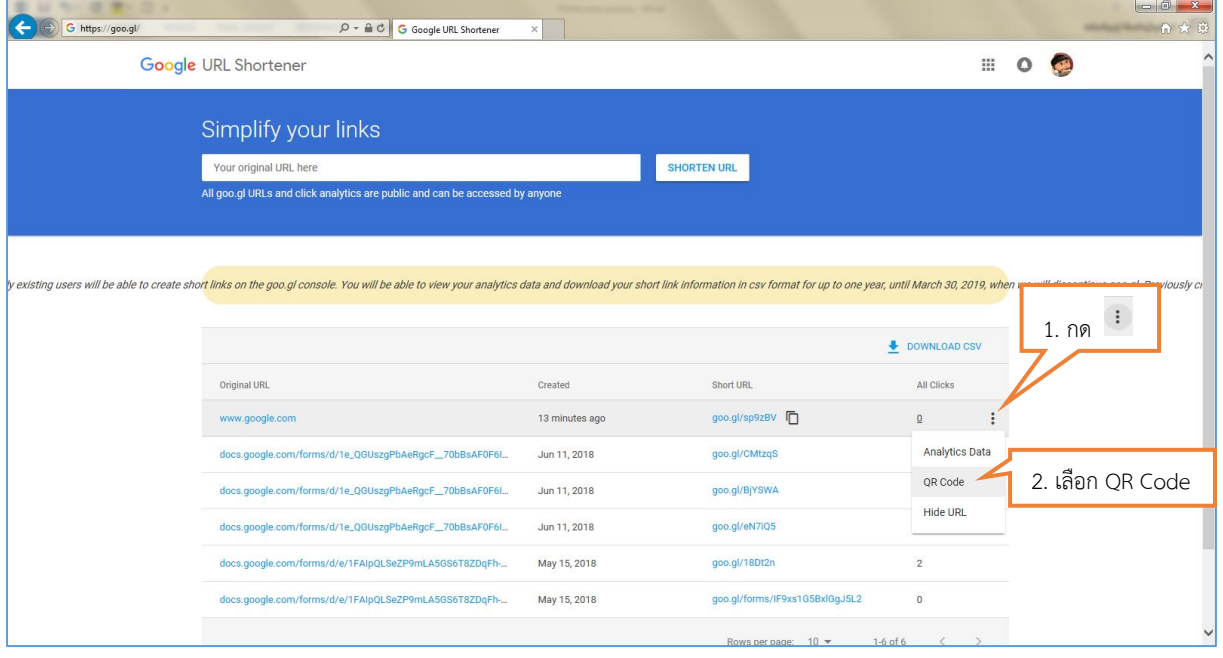

3. จะแสดงรูปภาพของ QR Code ที่สามารถนำไปใช้งานได้

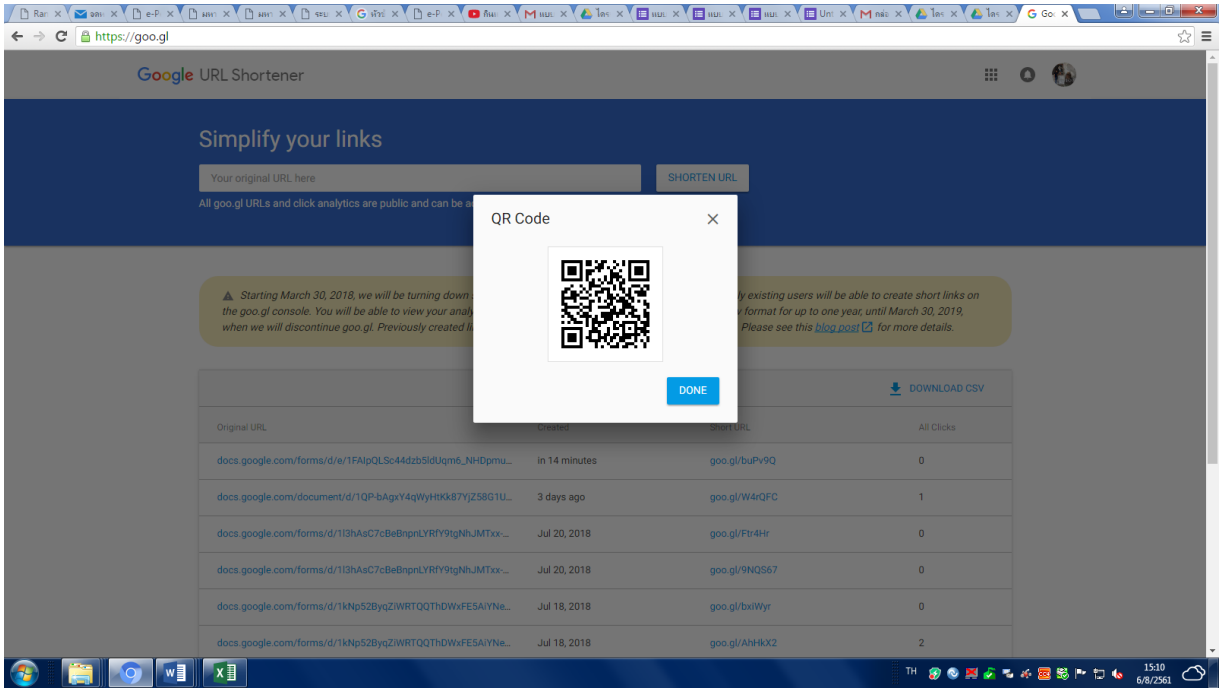

4. จากนั้นนำ QR Code ที่ได้ไปติดลงในสื่อต่างๆ

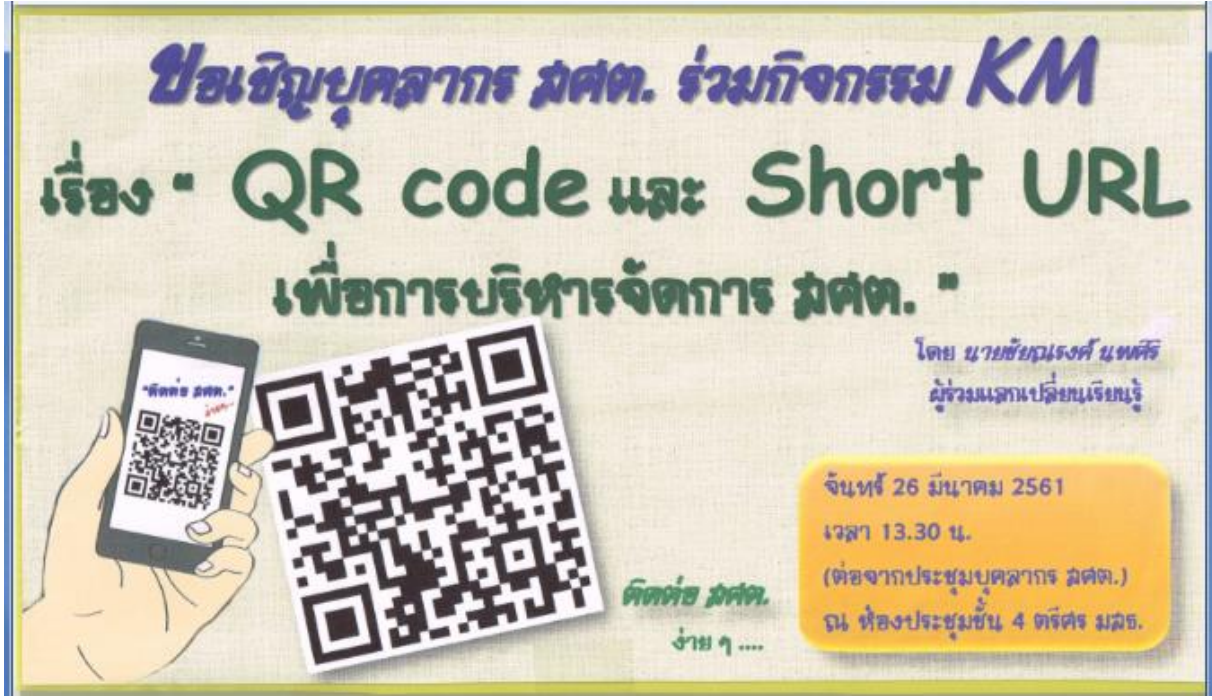

#### **6. การดูข้อมูลตอบกลับจากผู้ท าแบบสอบถามออนไลน์**

การดูข้อมูลตอบกลับ (Responses) เป็นการดูข้อมูลจากผู้ที่ทำแบบสอบถามเข้าไปตอบคำถามผ่าน ระบบ QR Code ซึ่งข้อมูลตอบกลับสำมำรถดูข้อมูลได้ ดังนี้

14

- 1. คลิกที่หัวข้อ "กำรตอบกลับ"
- 2. คลิกที่คำสั่ง "ดูคำตอบในชีท"

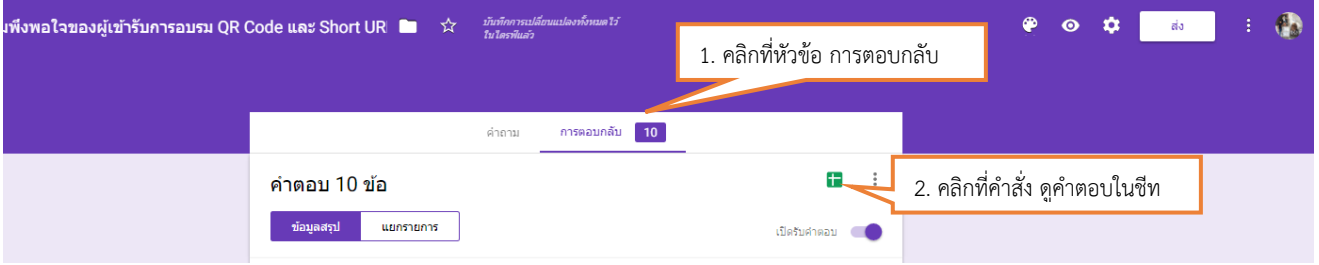

3. จะปรำกฎหน้ำจอในรูปแบบของ Microsoft Excel ที่เป็นข้อมูลของผู้ที่เข้ำมำตอบแบบสอบถำม

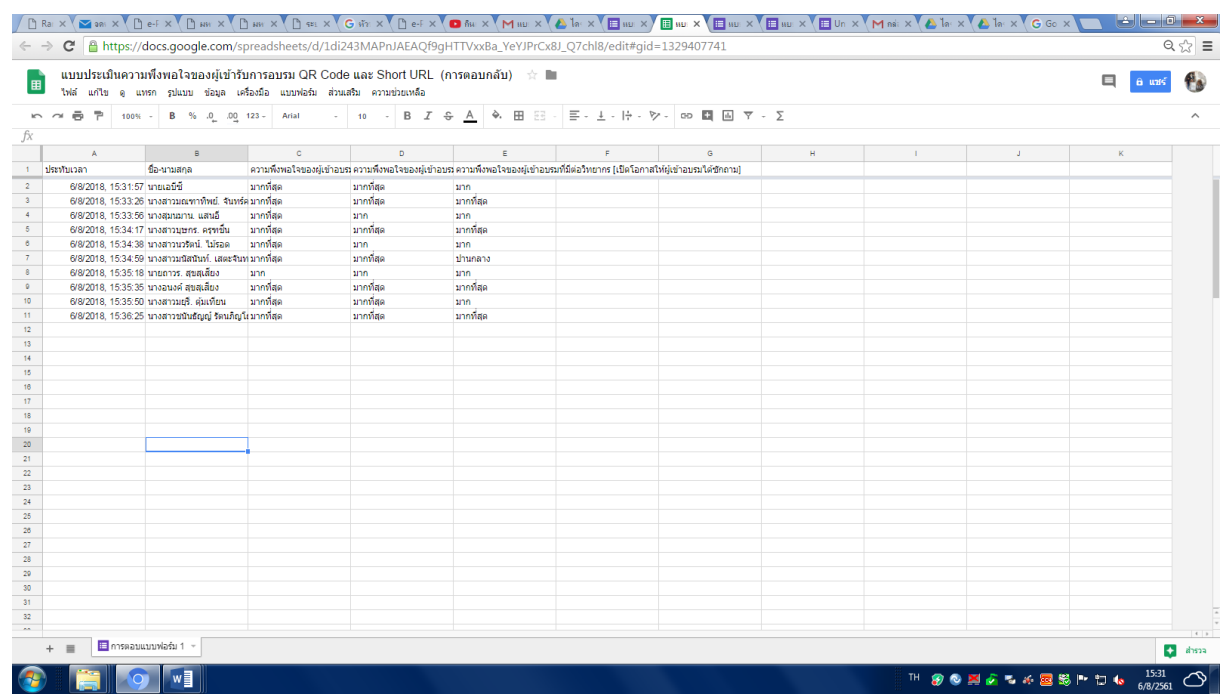

4. กรณีเปิดหรือปิดรับคำตอบ เป็นการกำหนดช่วงการเปิดให้ตอบแบบสอบถามหรือจะปิดรับคำตอบ

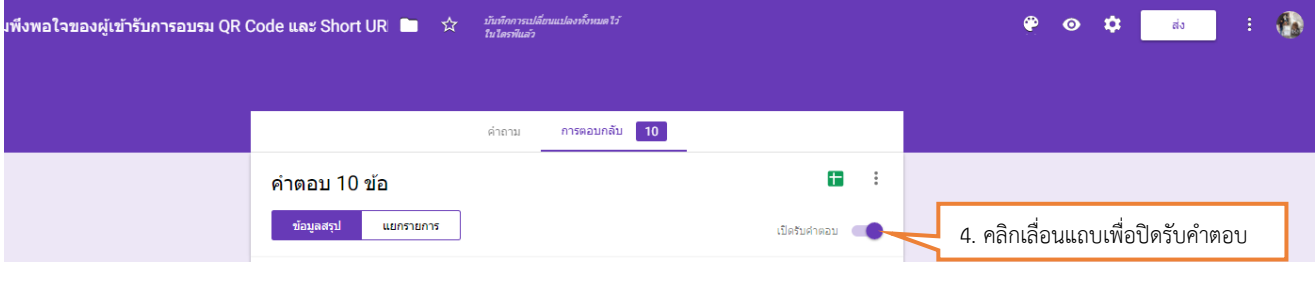

---------------------------------------------------